**2011- 2012**

UD7 Actividad 6 Realiza con un compañero de clase una demostración práctica de mensajería instantánea utilizando Windows Live Messenger

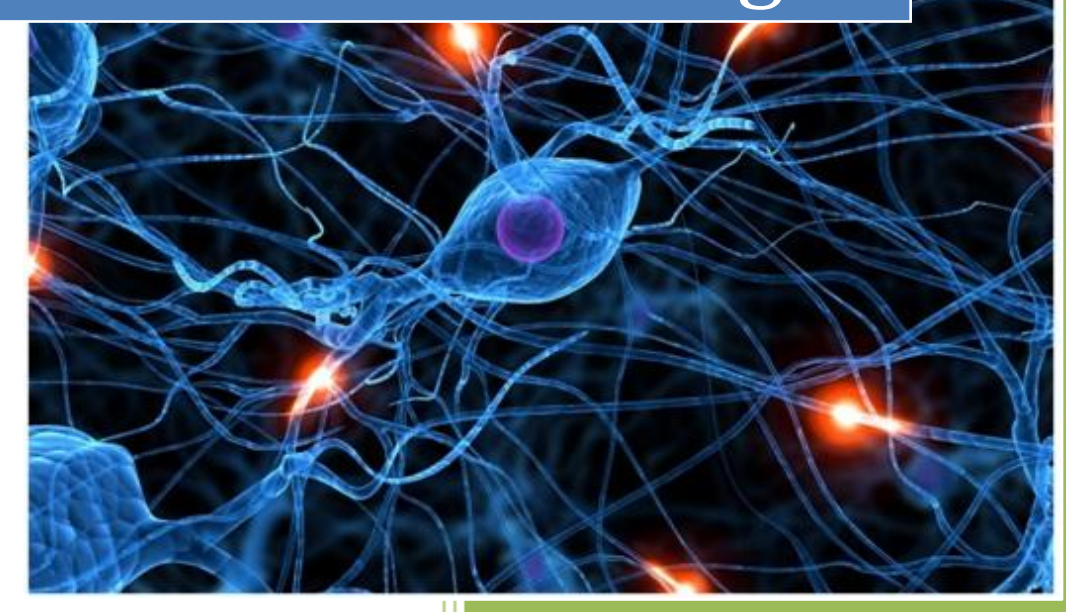

José Jiménez Arias IES Gregorio Prieto 2011-2012

**2011-2012**

En primer lugar abrimos el programa e introducimos nuestra cuenta y la contraseña previamente creada:

# ¿Nos conocemos?

Inicia sesión con tu Windows Live ID para empezar a conectarte con tus amigos en Messenger.

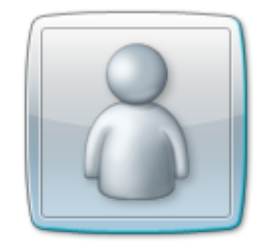

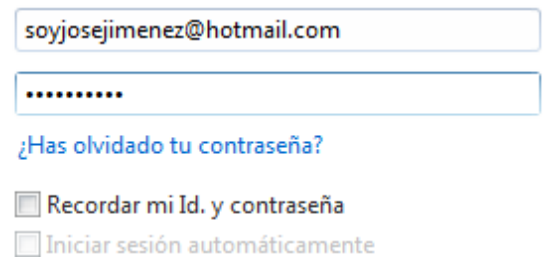

A continuación observamos que hemos entramos correctamente a nuestro perfil:

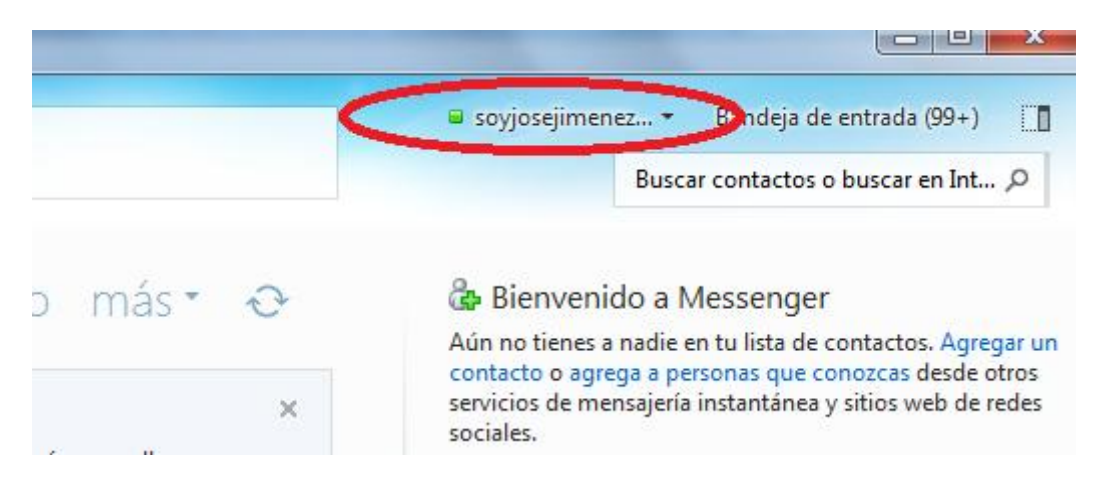

Ahora podemos agregar al compañero o bien esperar que nos agregue.

## **1. AGREGAMOS CONTACTO:**

En agregar contacto introducimos la dirección de correo de nuestro amigo:

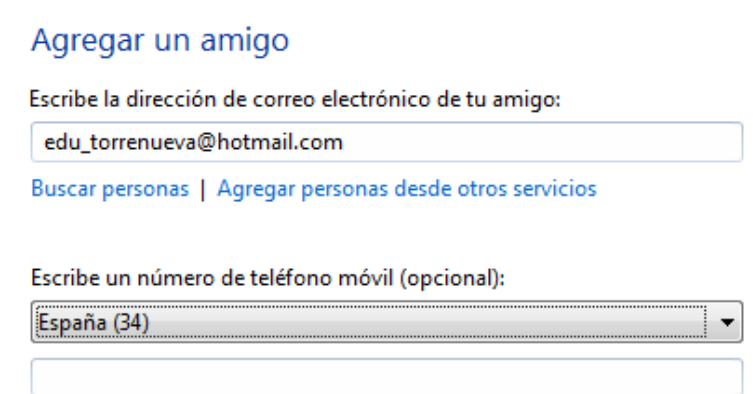

A continuación observamos que podemos añadir a este contacto el atributo de persona favorita:

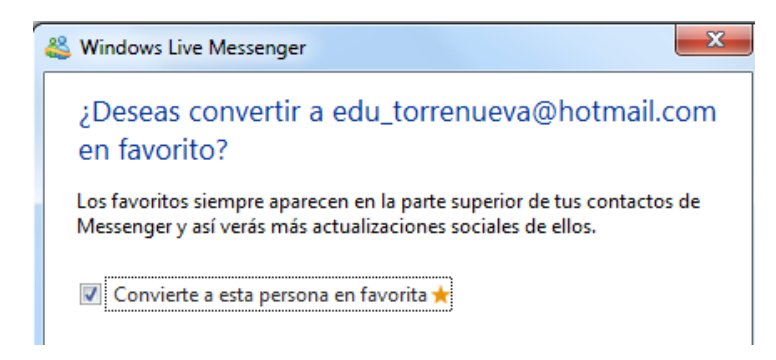

Observamos que se realiza el envió de la invitación para ser nuestro contacto:

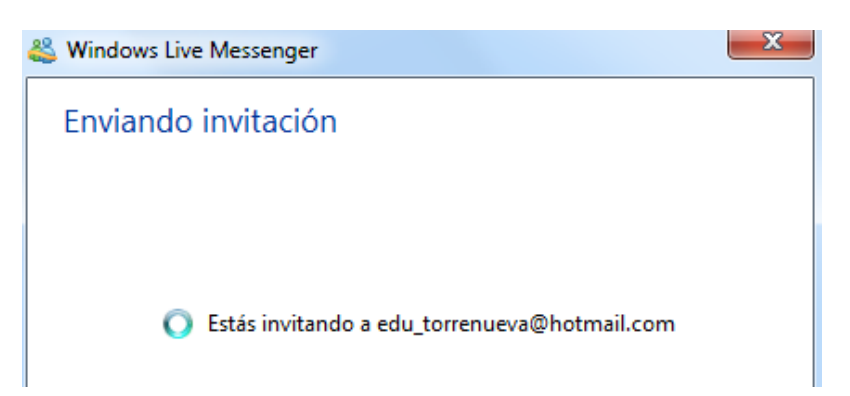

**2011-2012**

#### **2. ESPERAMOS SOLICITUD DE AMISTAD:**

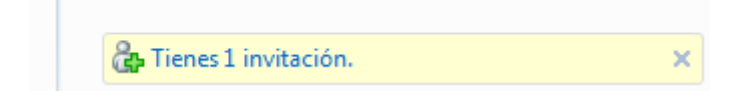

Leemos la invitación y vemos que es de nuestro amigo, pulsamos en Si, agregar como amigo:

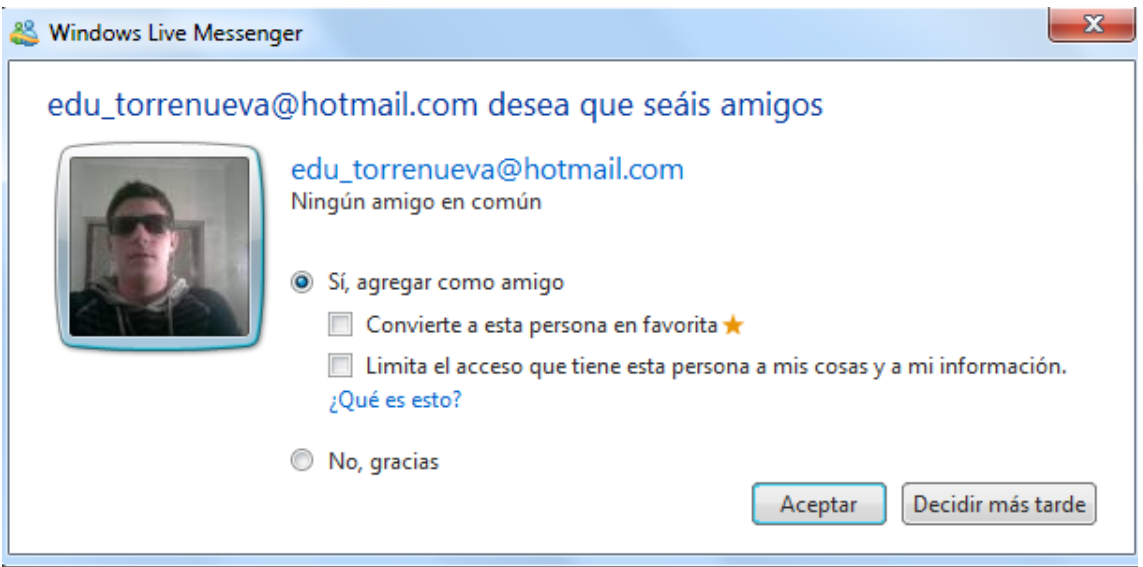

Ya tenemos a nuestro contacto como podemos observar, ahora para establecer comunicación con este podemos realizar las siguientes operaciones:

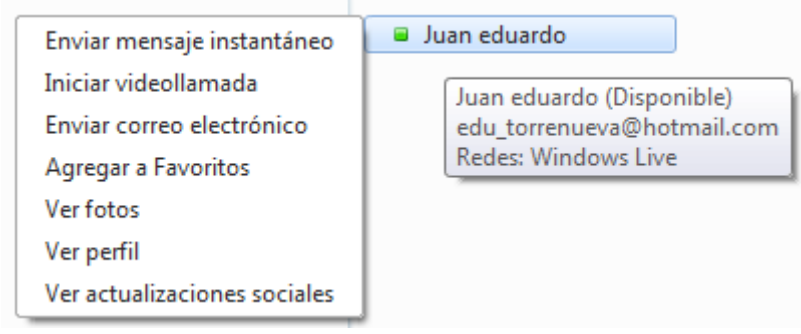

**2011-2012**

### **COMPROBAMOS QUE PODEMOS CHARLAR CON EL COMPAÑERO:**

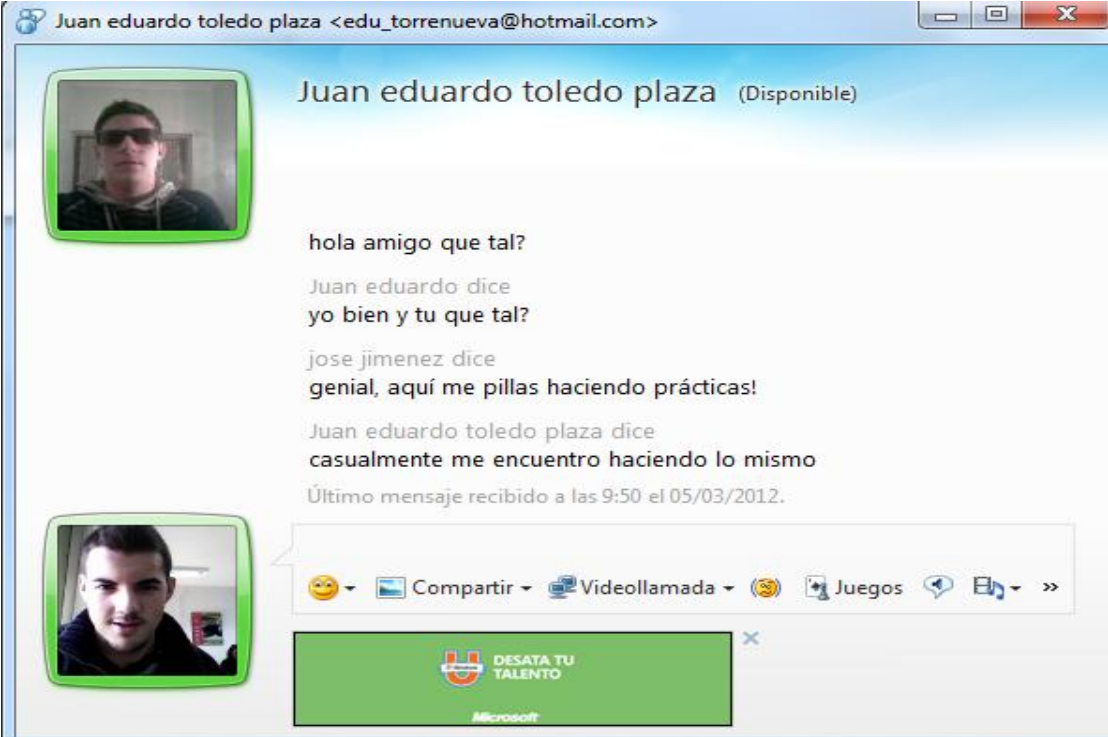

## **COMPROBAMOS QUE PODEMOS COMPARTIR FICHEROS:**

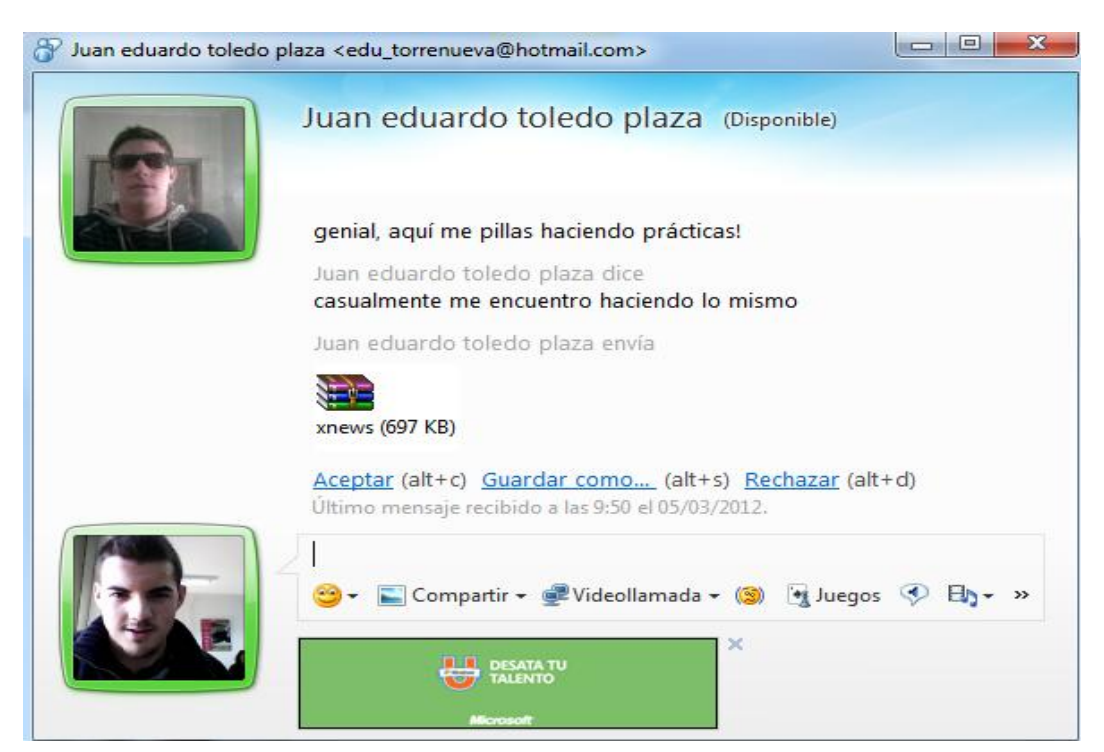

**Alumno: José Jiménez Arias Módulo: Servicios de Red e Internet**

**2011-2012**

# **COMPROBAMOS QUE PODEMOS REALIZAR UNA VIDEO LLAMADA:**

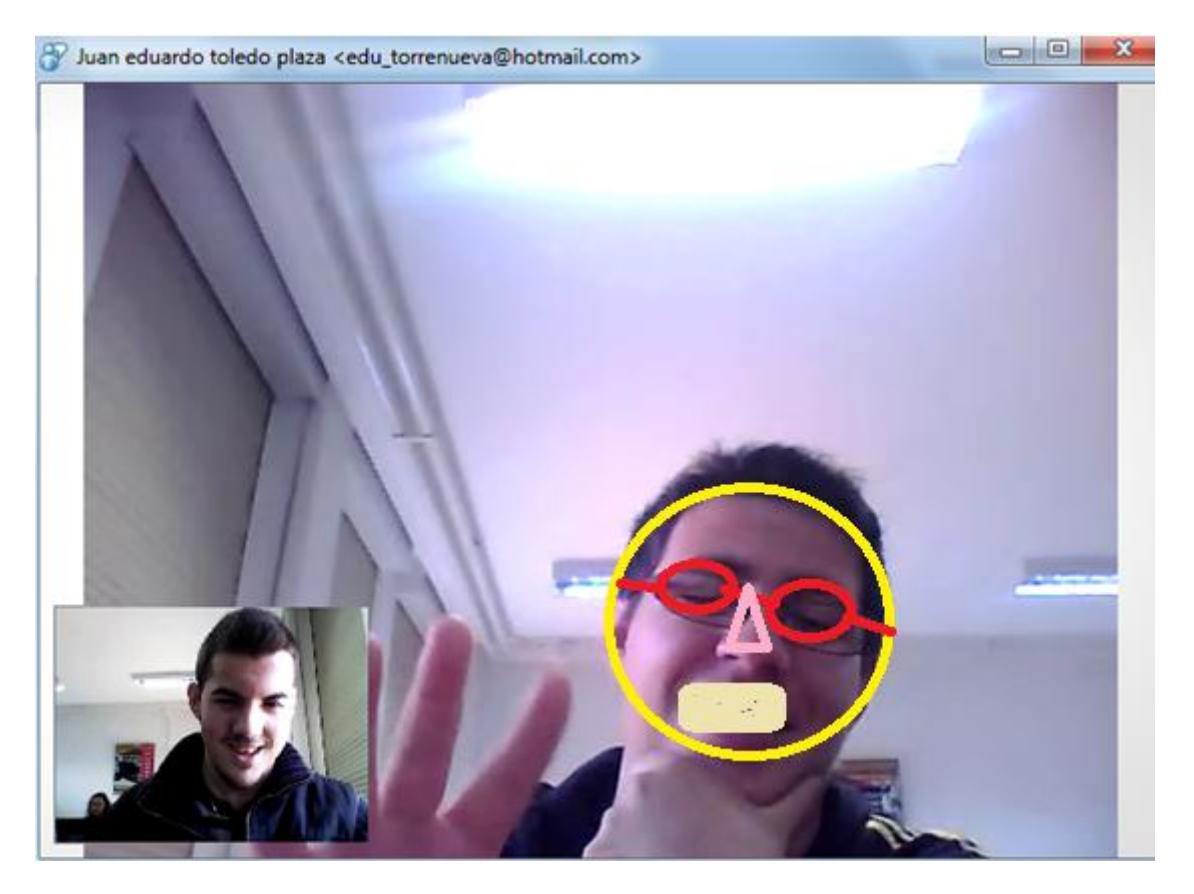